# Manual per emplenar, desar, anomenar i annexar documents al formulari: " Contractació/Nomenament PAS"

Seguiu les següents instruccions per tal d'emplenar, anomenar, desar en format PDF i annexar, els documents addicionals necessaris per al vostre tràmit.

#### Emplenar documents abans d'annexar-los al formulari

- 1. Cas que necessiteu emplenar documents abans d'annexar-los al formulari, descarregueu del Portal de Personal els documents necessaris per completar el tràmit.
- 2. Empleneu els camps del document/formulari PDF mitjançant l'Adobe.

#### Desar els documents abans d'annexar-los al formulari

- 1. Escolliu una de les següents opcions per tal de gravar el document:
- a) Seleccioneu l'opció "Arxiu ->Imprimir" i trieu la impressora virtual "Microsoft print to PDF" o bé "Cute PDF" tal i com es mostra a la següent imatge:

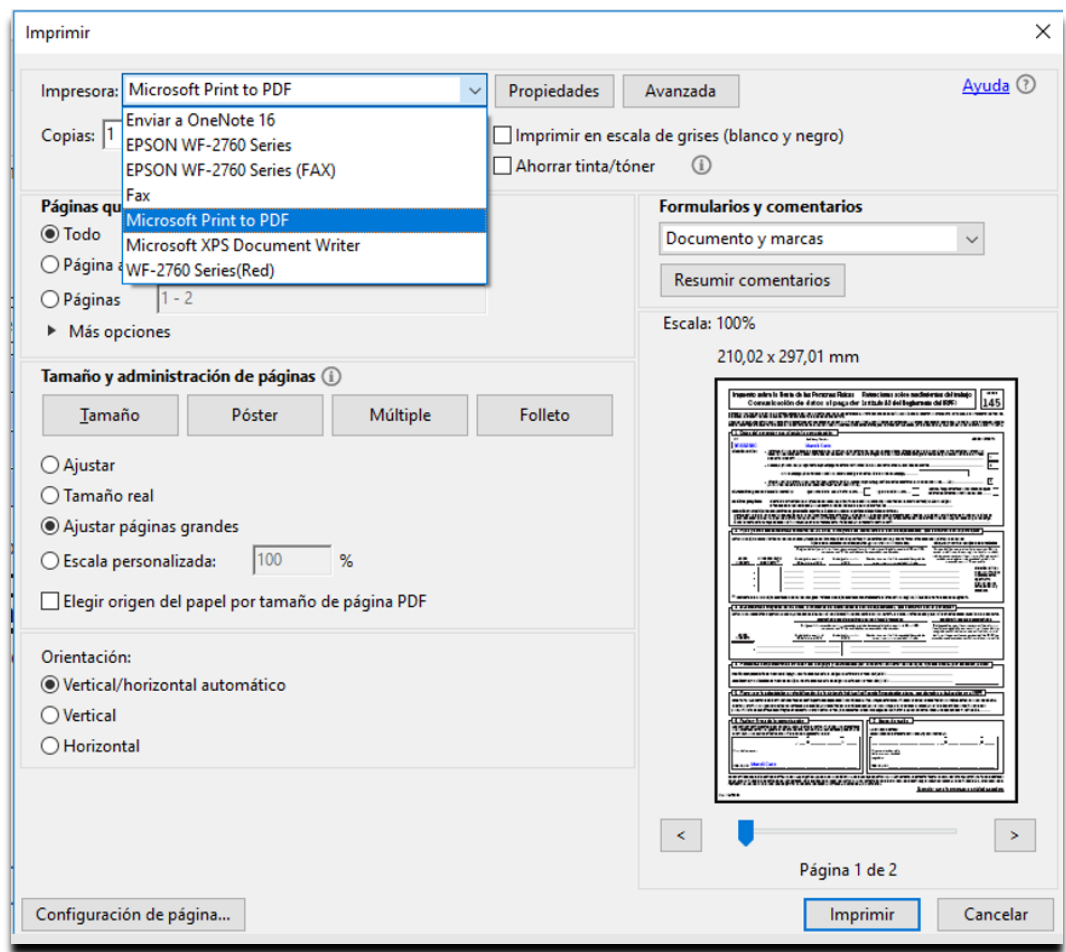

Un cop triada la impressora, premeu el botó "Imprimir"

## Manual per emplenar, desar, anomenar i annexar documents al formulari: " Contractació/Nomenament PAS"

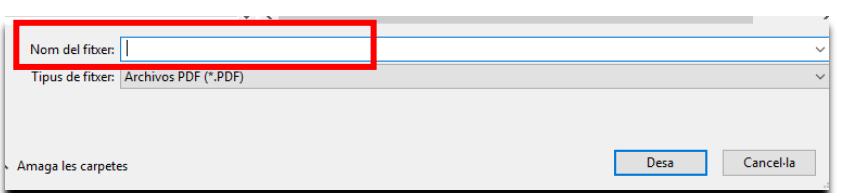

Al camp "Nom del fitxer" heu d'escriure el nom que correspongui al document que esteu guardant, segons la taula de l'Annex I, d'aquest document.

### Anomenar els documents abans d'annexar-los al formulari

 Cas que ja tingueu convertit el document en format PDF per altres tràmits, per tal de poder annexar-lo en aquest formulari, l'heu de posar el nom al document que correspon a l'indicat a la taula de l'Annex I d'aquest document.

### Annexar documents al formulari

- Adjunteu el document amb el nom corresponent.
- Adjunteu el document sempre en format PDF a l'apartat "Documentació annexa" del formulari de la Seu Electrònica.
- En el cas que adjunteu un document PDF no generat mitjançant els dos mètodes especificats anteriorment, la instància us mostrarà un missatge informant-vos que és necessari que els documents PDF annexes s'hagin gravat segons els formats indicats.

### Informació eines TIC

#### **Instal·lació impressora virtual PDF**

• Descarregueu el software CutePDF writer des del següent enllaç <http://www.cutepdf.com/Products/CutePDF/writer.asp>

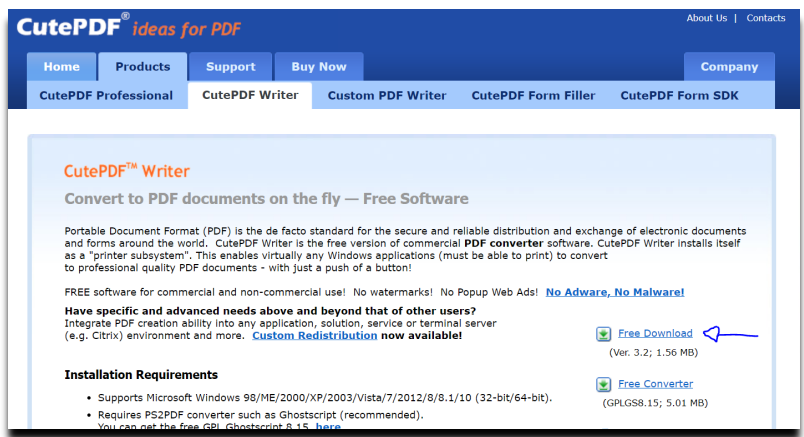

Executeu el fitxer descarregat acceptant totes les opcions per defecte que us indicarà el procés d'instal·lació.

# Manual per emplenar, desar, anomenar i annexar documents al formulari: " Contractació/Nomenament PAS"

Com a darrer pas del procés d'instal·lació el sistema us demanarà descarregar i instal·lar el software free converter:

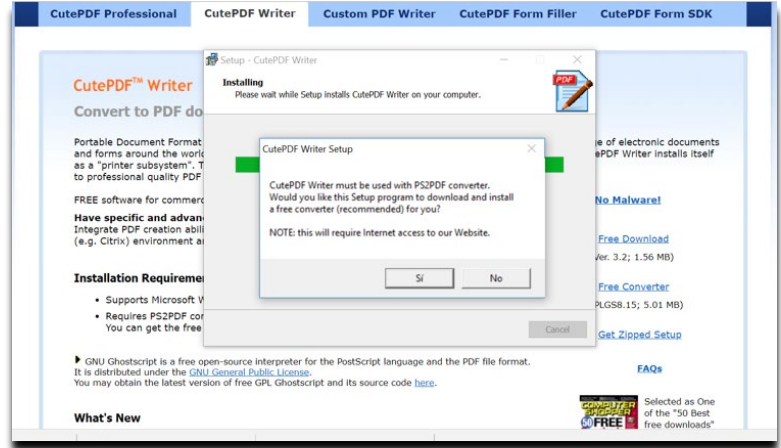

Un cop instal·lat ja disposareu de la impressora "Cute PDF" que podreu fer servir per desar o convertir documents en format PDF.

#### **Consultes**

**Si teniu qualsevol incidència tècnica amb el procediment descrit anteriorment, heu de contactar amb l'ATIC (telèfon 934 016 213).**

### Annex I

En aquest annex es relaciona el llistat de documents que podeu annexar al formulari **CONTRACTACIÓ DE PERSONAL I ADMINISTRACIÓ I SERVEIS** i el nom amb el que heu de guardar cada document, en format PDF.

Importat:

- Heu d'anomenar el document sense accents ni altres caràcters com cometes, barra, etc. ("  $, /$
- Si el nom conté més d'una paraula, s'ha d'anomenar amb espais entre elles o amb la barra baixa, Exemple: Permis treball o Permis\_treball

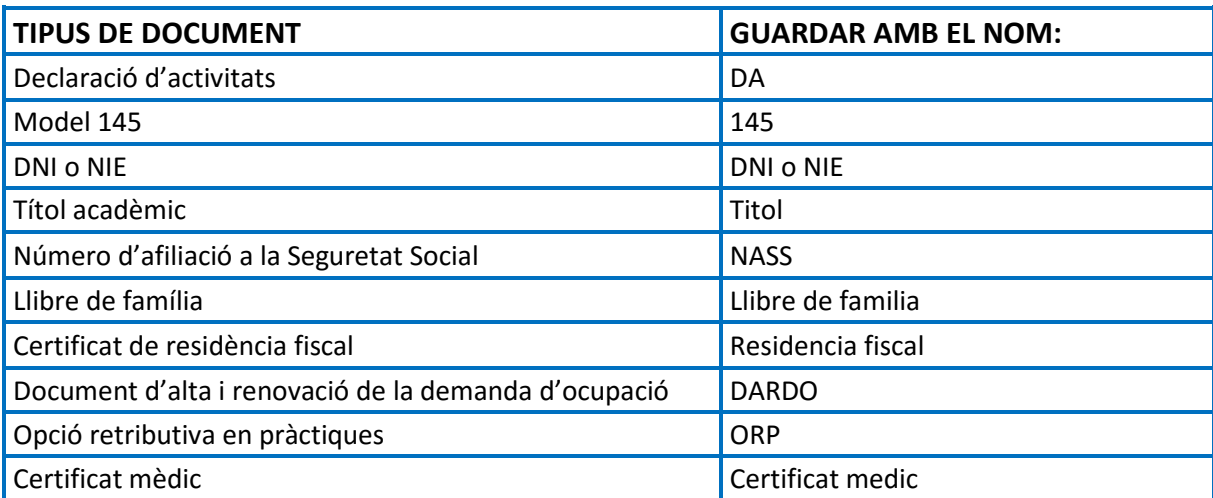